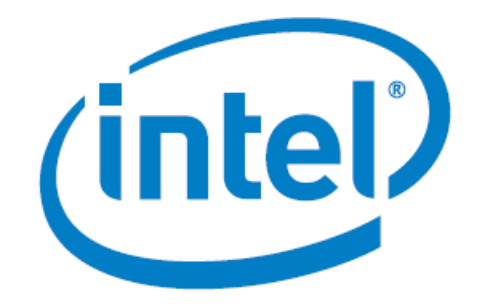

# **Intel® FPGA Triple-Speed Ethernet and On-Board PHY Chip Reference Design for Agilex ® 7 Devices**

Date: April 2024

Revision: 2024.04.16

Intel Corporation. All rights reserved. Agilex®, Altera, Arria, Cyclone, Enpirion, Intel, the Intel logo, MAX, Nios, Quartus and Stratix words and logos are trademarks of Intel Corporation or its subsidiaries in the U.S. and/or other countries. Intel warrants performance of its FPGA and semiconductor products to current specifications in accordance with Intel's standard warranty, but reserves the right to make changes to any products and services at any time without notice. Intel assumes no responsibility or liability arising out of the application or use of any information, product, or service described herein except as expressly agreed to in writing by Intel. Intel customers are advised to obtain the latest version of device specifications before relying on any published information and before placing orders for products or services. \*Other names and brands may be claimed as the property of others.

# <span id="page-1-0"></span>**Contents**

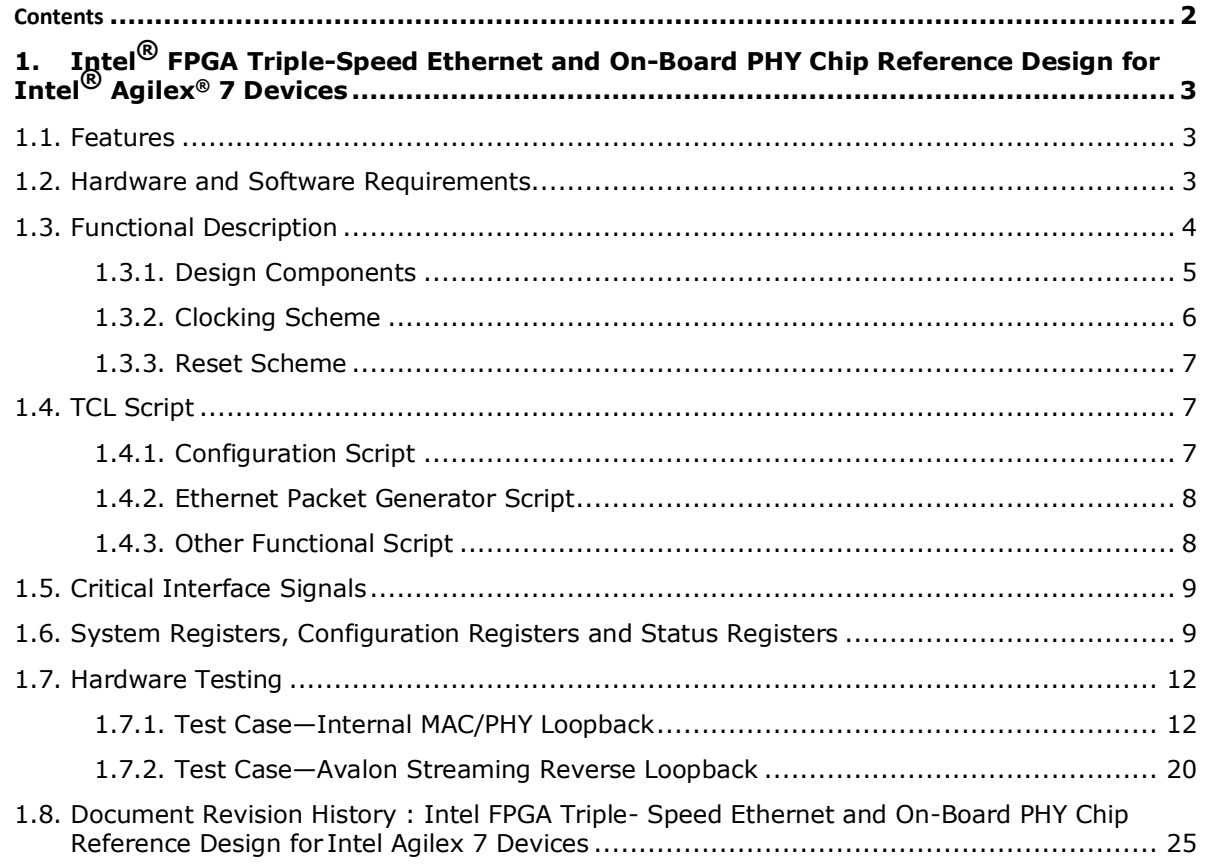

# <span id="page-2-0"></span>**1. Intel® FPGA Triple-Speed Ethernet and On-Board PHY Chip Reference Design for Intel® Agilex® 7 Devices**

The Intel® Agilex® 7 FPGA Triple-Speed Ethernet and on-board PHY chip reference design demonstrates Ethernet operation between the Triple-Speed Ethernet Intel FPGA IP core and on-board Marvell 88E1111 PHY chip in Intel® Agilex® 7 F-Series Transceiver-SoC Development Kit. In this reference design, the Triple-Speed Ethernet Intel FPGA IP core is connected to the on-board PHY chip through Serial Gigabit Media Independent Interface (SGMII).

# <span id="page-2-1"></span>**1.1. Features**

- Single-channel Triple-Speed Ethernet Intel FPGA IP core operating at data rate of 10/100/1000 Mbps.
- Implementation of the SGMII auto-negotiation feature in order to communicate with on-board PHY chip.
- Sequential random burst test is supported in the hardware test and users can configure the number of packets, payload-data pattern, packet length, source MAC address, and destination MAC address of each burst.
- Support for Ethernet packet transmission and reception through internal MAC/PHY loopback path or Avalon<sup>®</sup> Streaming reverse loopbackpath.
- Support for packet monitoring on both TX and RX data paths.
- Support for packet statistics report on both MAC transmitter (TX) and MAC receiver (RX).
- Support for System Console user interface. Users can make use of this TCL-based interface to dynamically configure and monitor any registers in this reference design.

# <span id="page-2-2"></span>**1.2. Hardware and Software Requirements**

Intel uses the following hardware and software to test the reference design :

- Intel Quartus<sup>®</sup> Prime Pro Edition software version 24.1.
- For hardware testing:
	- Intel Agilex 7 F-Series Transceiver SoC Development Kit (AGFB014R24B2E2V)
	- USB 2.0 Type-B cable
	- External Ethernet packet generator (for Avalon Streaming reverseloopback test only)
	- Ethernet Cat5e cable (for Avalon Streaming reverse loopback test only)

#### **Related Information**

- [Getting Started with the Design](https://cloud.altera.com/help/devstore/#collapseOne) Store
- Intel® Agilex® [7 F-series Transceiver-SoC Development](https://www.intel.com/content/www/us/en/products/details/fpga/development-kits/agilex/si-agf014.html) Kit

# <span id="page-3-0"></span>**1.3. Functional Description**

The reference design consists of various design components. The following figure shows the design components and the top-level signals of the reference design. In general, the Tcl Script with users and IP configuration is sourced in the System Console to configure the Triple-Speed Ethernet Intel FPGA IP through the JTAG interface. The Ethernet packet traffic flow can be internally generated by an internal Ethernet Packet Generator or sourced from an external Ethernet packet generator to test the Triple-Speed Ethernet Intel FPGA IP. The on-board Marvell 88E1111 PHY chip handles the packet traffic flowing to and coming from the external device. An internal Ethernet Packet Monitor is available to monitor the flow of the packet traffic. Different LEDs are available to monitor the status of Triple-Speed Ethernet Intel FPGA IP for debug purpose. [Table 1](#page-4-1) in next section provide the details and roles of various design components in the system.

#### **Figure 1. Block Diagram**

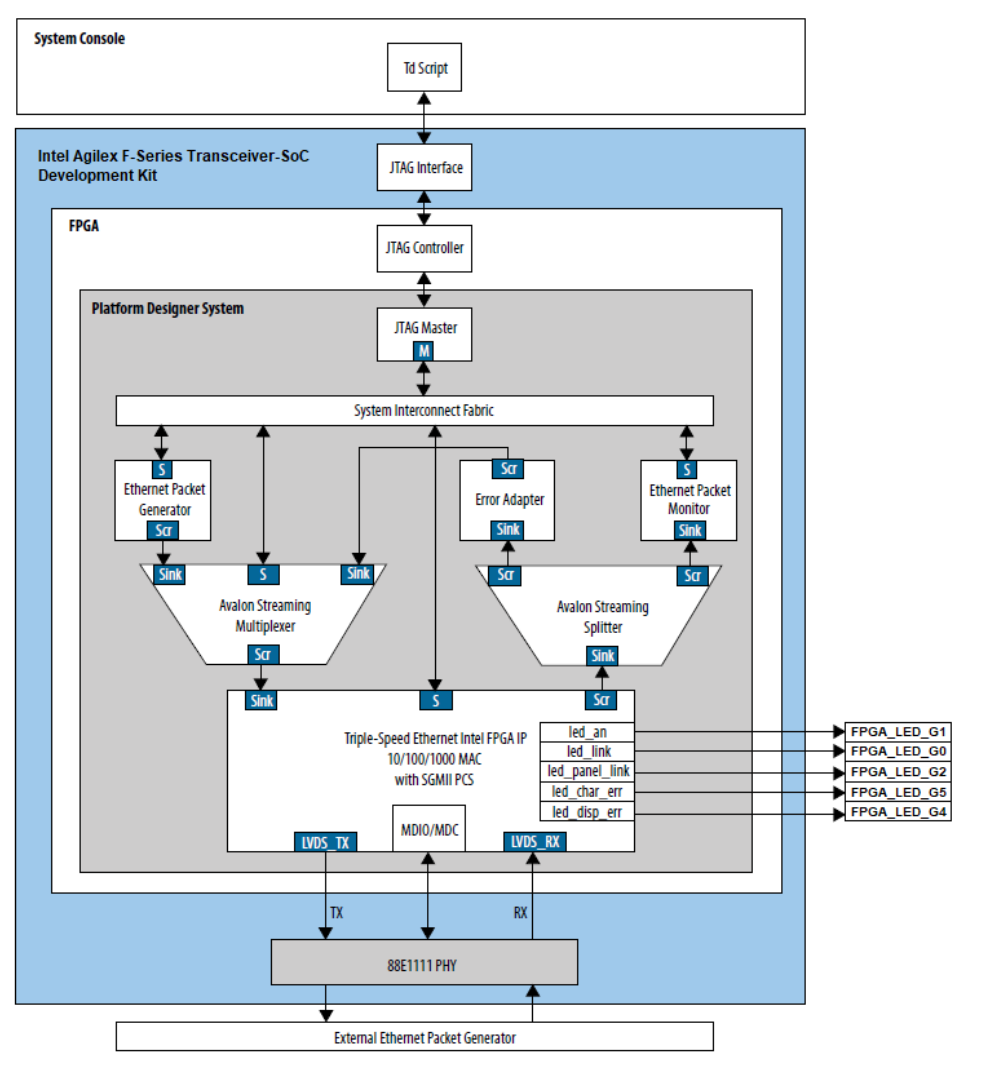

Legend:

M = Avalon Memory-Mapped Master Port

S = Avalon Memory-Mapped Slave Port

Scr = Avalon Streaming Source Port

Sink = Avalon Streaming Sink Port

# <span id="page-4-0"></span>**1.3.1. Design Components**

# <span id="page-4-1"></span>**Table 1. Design Components**

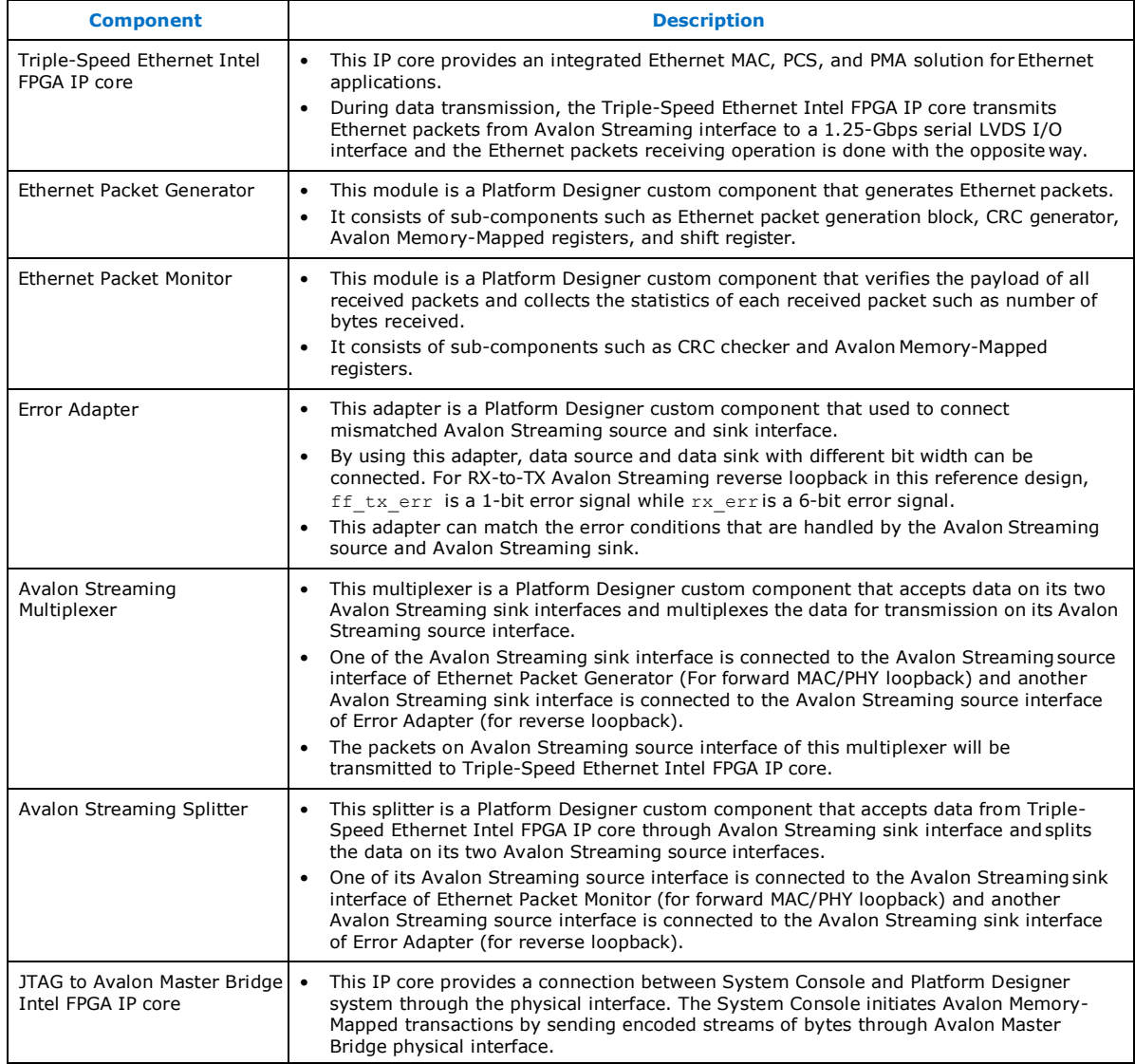

# <span id="page-5-0"></span>**1.3.2. Clocking Scheme**

The figure below describes the clocks that are driving various of design components. Both the clocks are sourced directly from the on-board oscillators.

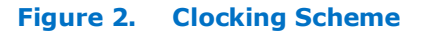

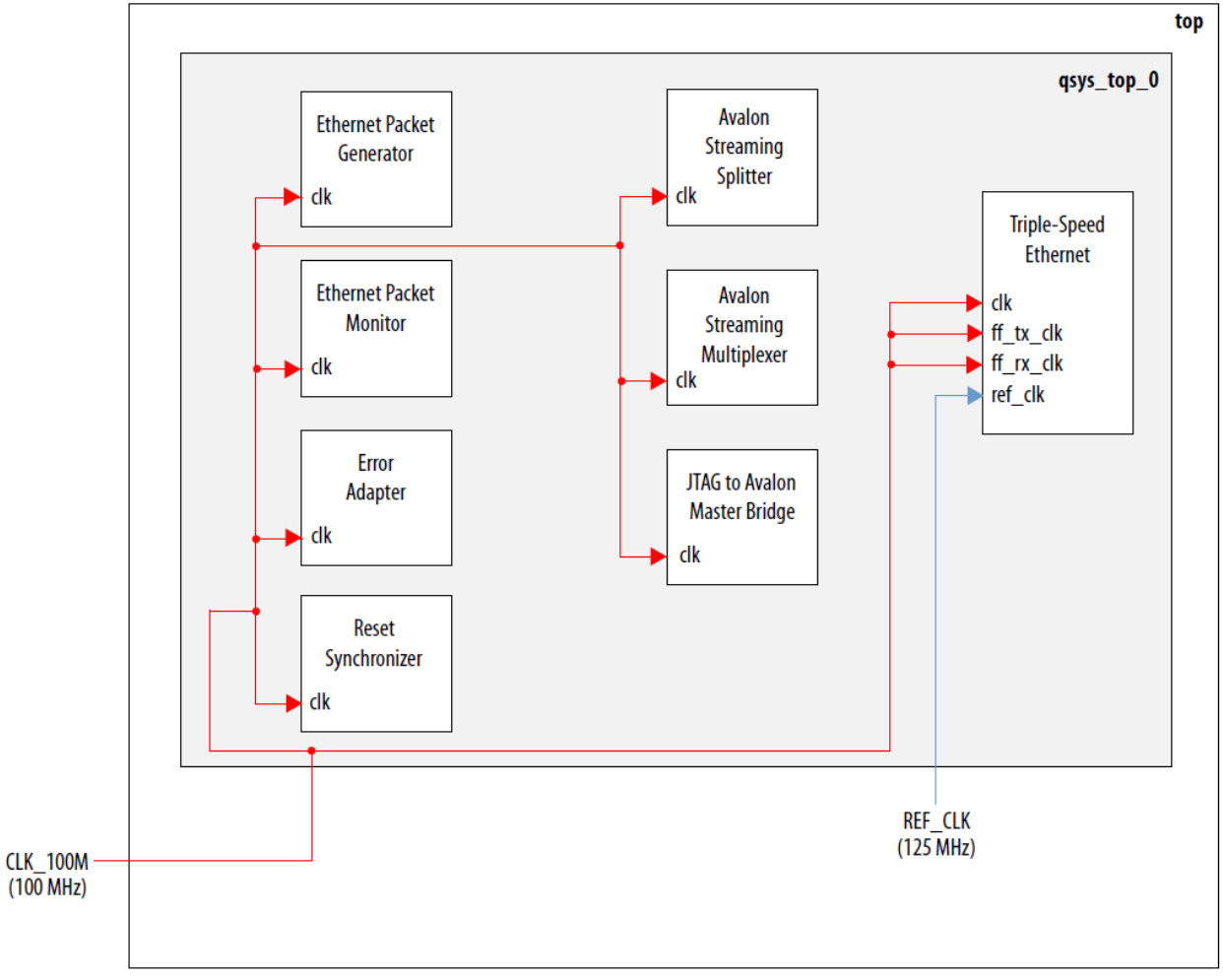

### <span id="page-6-0"></span>**1.3.3. Reset Scheme**

The figure below describes the reset paths for various of design components. User can choose to reset the design through either the physical push button or the Quartus ISSP(In-system Source and Probes) which could be found from the tools menu.

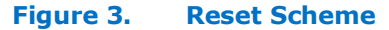

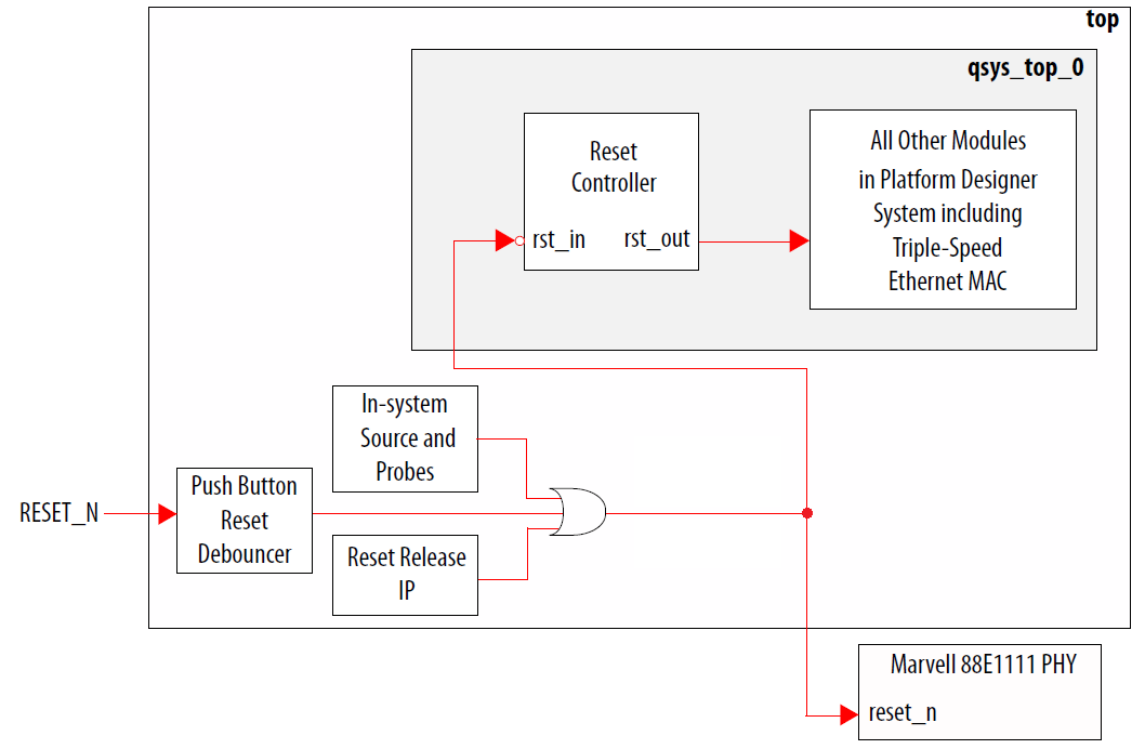

# <span id="page-6-1"></span>**1.4. TCL Script**

Any text editor can be used to edit the TCL scripts which located in project directory/sc\_tcl. Please refer to the following sections to find out which TCL script requires changes to run the design while which TCL script can be used as provided without changes.

#### <span id="page-6-2"></span>**1.4.1. Configuration Script**

<span id="page-6-3"></span>The configuration script,  $confiq.tcl$  contains the settings and parameters that configure the Triple-Speed Ethernet MAC, Triple-Speed Ethernet PCS and Marvell PHY registers in this reference design.

- Triple-Speed Ethernet MAC configurations can be changed by configuring the MAC registers. For more information about Triple-Speed Ethernet MAC configuration register space, refer to [Triple-Speed Ethernet Intel FPGA IP User Guide](https://www.intel.com/content/www/us/en/docs/programmable/683402/22-4-21-1-0/about-this-ip.html).
- Triple-Speed Ethernet PCS configurations can be changed by configuring the PCS registers. For more information about Triple-Speed Ethernet PCS configuration register space, refer to [Triple-Speed Ethernet Intel FPGA IP User Guide](https://www.intel.com/content/www/us/en/docs/programmable/683402/22-4-21-1-0/about-this-ip.html).
- Marvell PHY configurations can be changed by configuring the on-board PHY chip register.

# <span id="page-7-0"></span>**1.4.2. Ethernet Packet Generator Script**

The Ethernet Packet Generator script, eth gen start.tcl contains the parameters and settings to configure the Ethernet Packet Generator registers in this reference design.

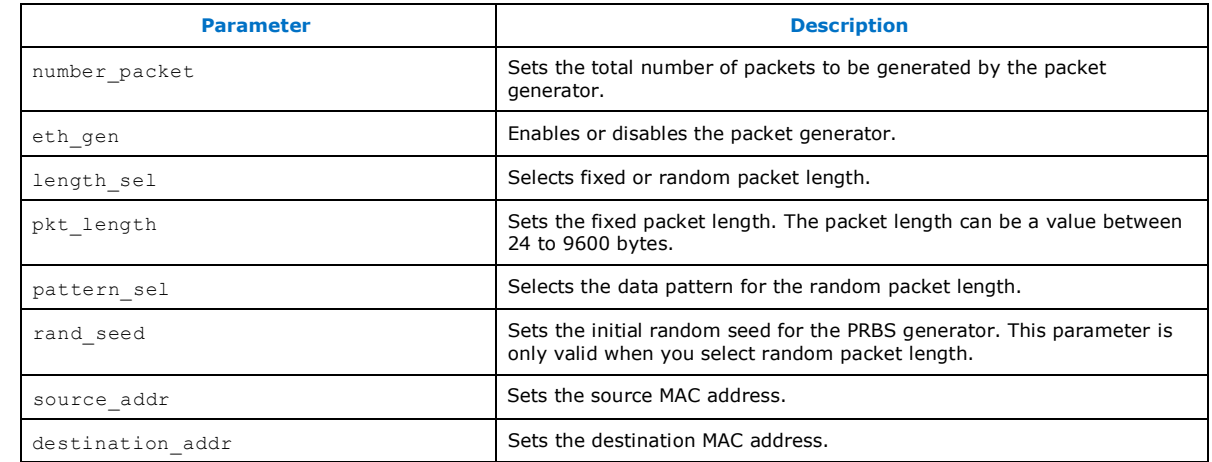

#### **Table 2. Ethernet Packet Generator Script Parameters**

## <span id="page-7-1"></span>**1.4.3. Other Functional Script**

The design can run without any modification to the following TCL scripts. Any attempt to make changes to the scripts may make the design malfunction due to these scripts are used to configure various functional blocks within the design such as the setup of Ethernet IP, generation and monitoring of Ethernet packet traffic.

- $\bullet$  tse mac config.tcl
- tse\_pcs\_config.tcl
- tse\_marvel\_phy.tcl
- eth\_gen\_mon.tcl
- tse\_stat\_read.tcl

# <span id="page-8-0"></span>**1.5. Critical Interface Signals**

The following tables show the interface signals that are critical to get the design operates without error. If errors happen, the debug process can start from them. For more details about Triple-Speed Ethernet Intel FPGA IP that are not listed here, please refer to [Triple-](https://www.intel.com/content/www/us/en/docs/programmable/683402/22-4-21-1-0/about-this-ip.html)[Speed Ethernet Intel FPGA IP User Guide.](https://www.intel.com/content/www/us/en/docs/programmable/683402/22-4-21-1-0/about-this-ip.html)

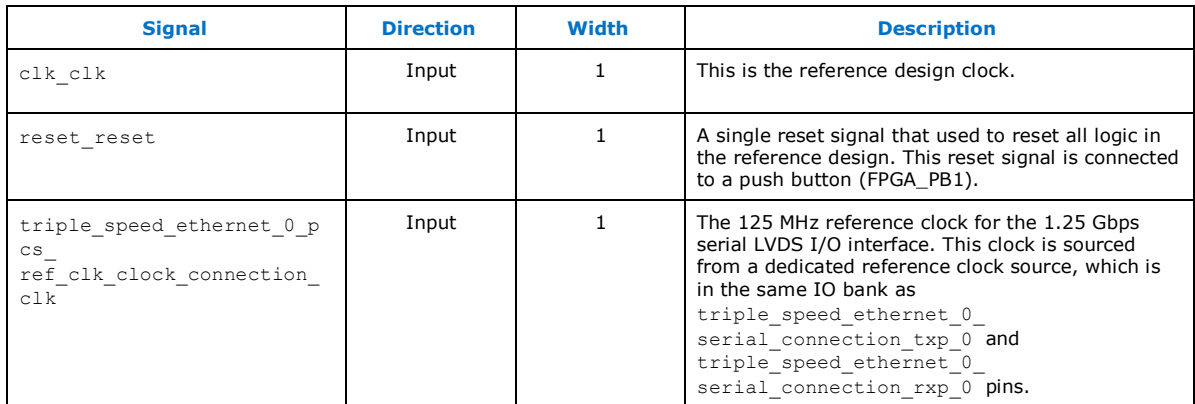

#### **Table 3. Clock and Reset Signals**

#### **Table 4. 1.25 Gbps Serial Interface Signals**

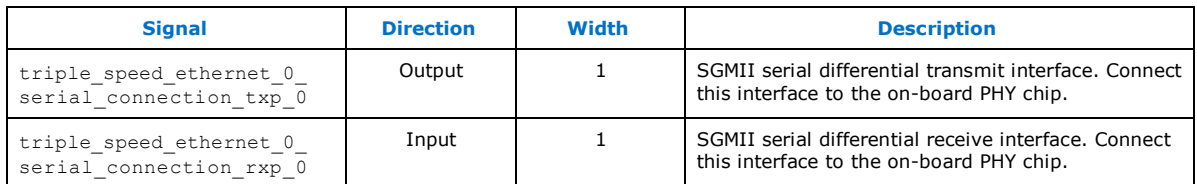

# <span id="page-8-1"></span>**1.6. System Registers, Configuration Registers and Status Registers**

The following tables show the parametric values of the registers used to map the base address of various design component in the system and the registers used to configure Ethernet Packet Generator and Ethernet Packet Monitor that enable traffic of packets being internaslly generated and monitored in the system. Status of the packet traffic flow is captured by certain registers as shown in [Table 7.](#page-9-0) For more details about registers of Triple-Speed Ethernet Intel FPGA IP, please refer to [Triple-Speed Ethernet Intel FPGA IP](https://www.intel.com/content/www/us/en/programmable/documentation/bhc1410932355850.html#bhc1410931384276)  [User Guide.](https://www.intel.com/content/www/us/en/programmable/documentation/bhc1410932355850.html#bhc1410931384276)

#### **Table 5. System Register Map**

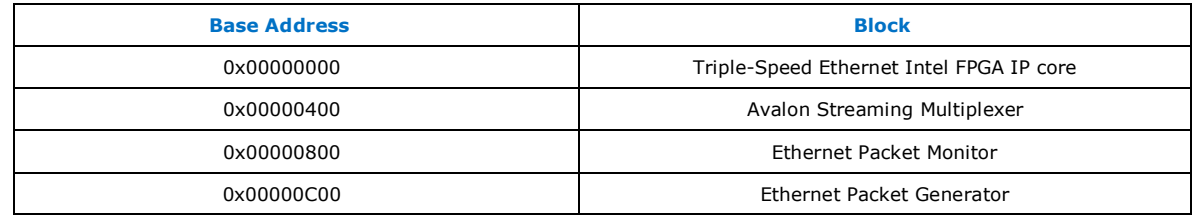

#### **Table 6. Avalon Streaming Multiplexer Configuration Registers Map**

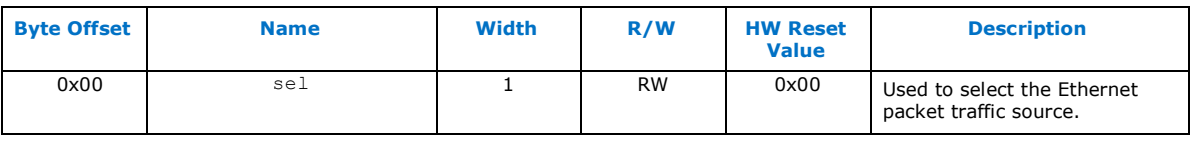

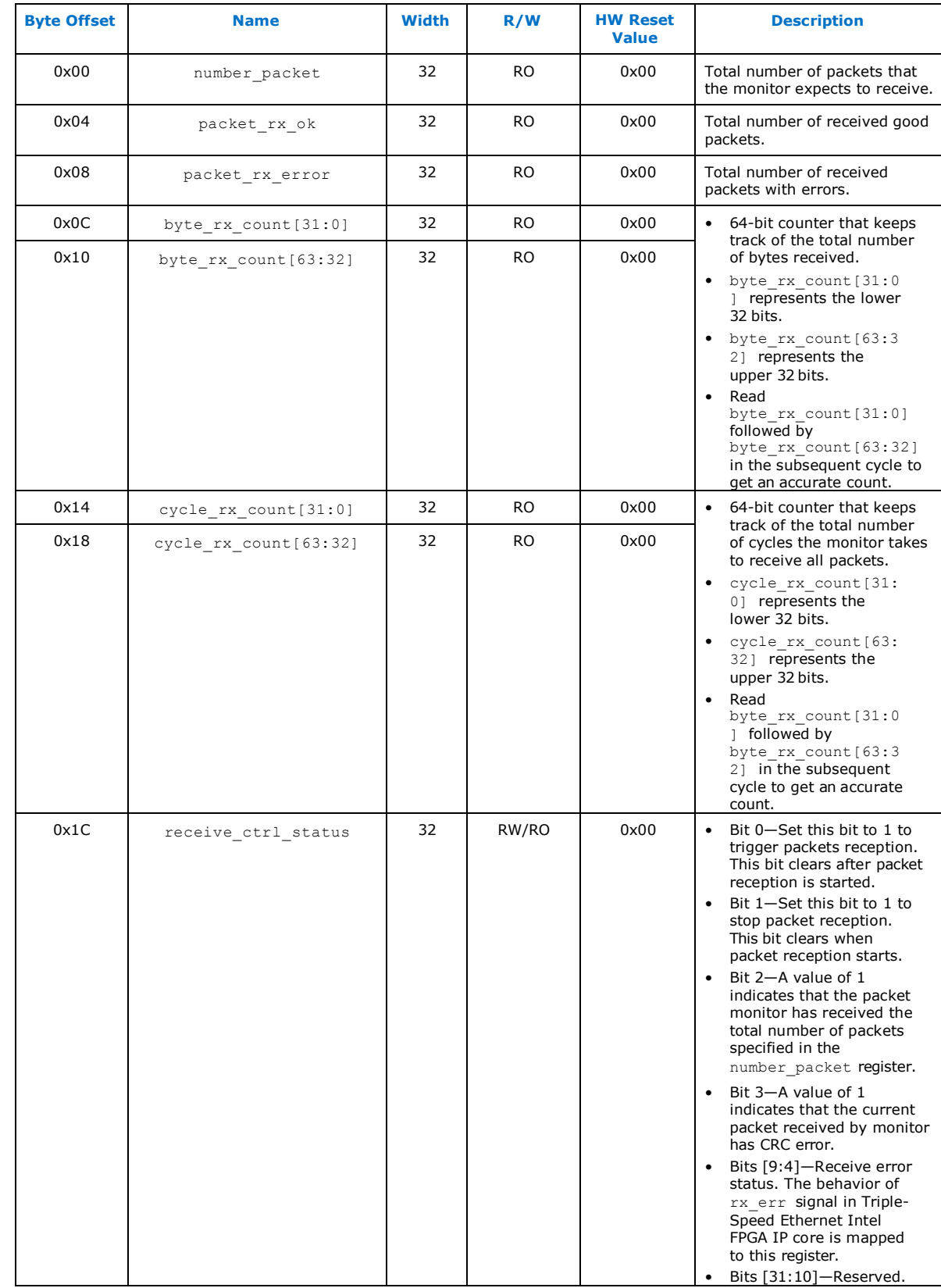

# <span id="page-9-0"></span>**Table 7. Ethernet Packet Monitor Configuration Registers Map**

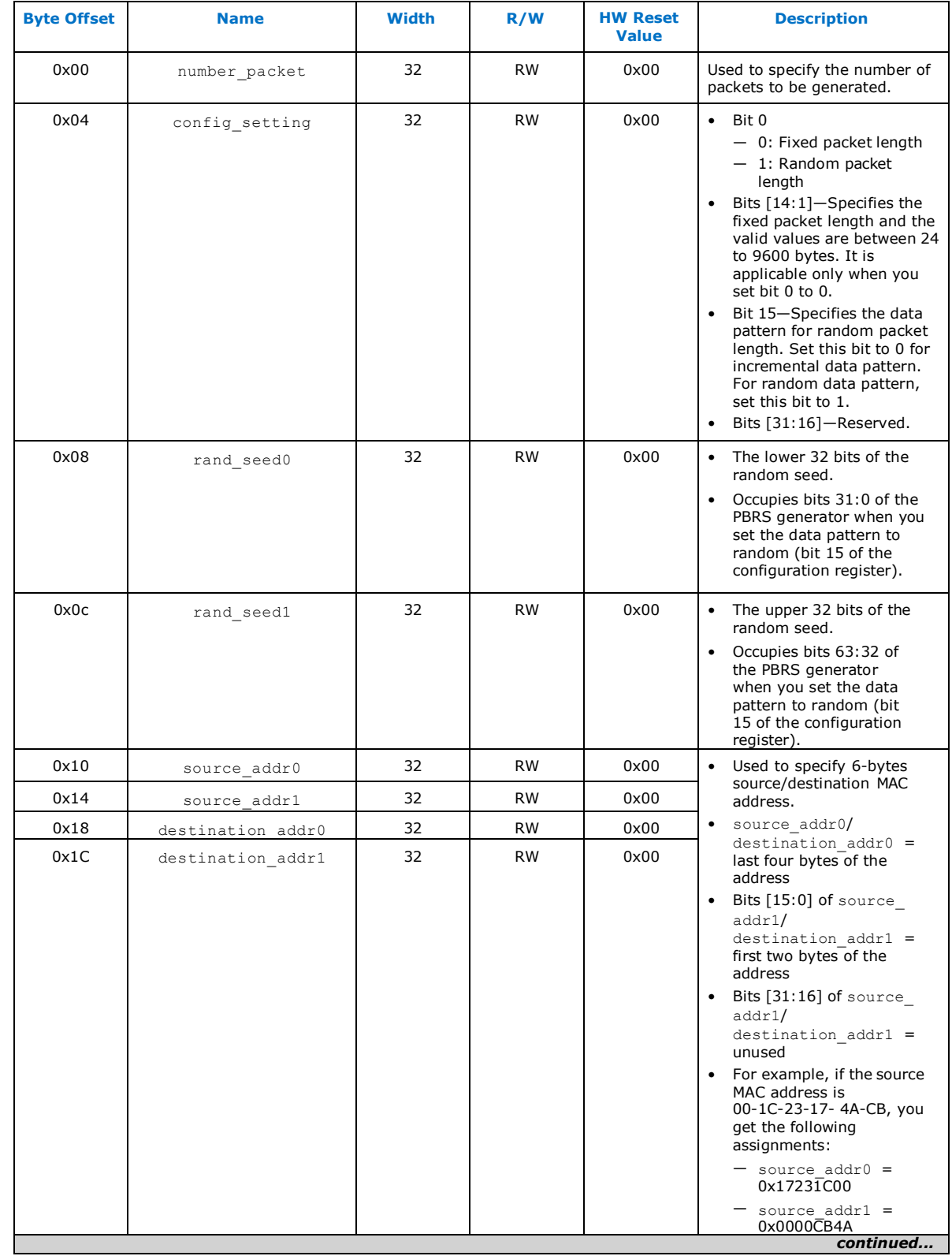

# **Table 8. Ethernet Packet Generator Configuration Registers Map**

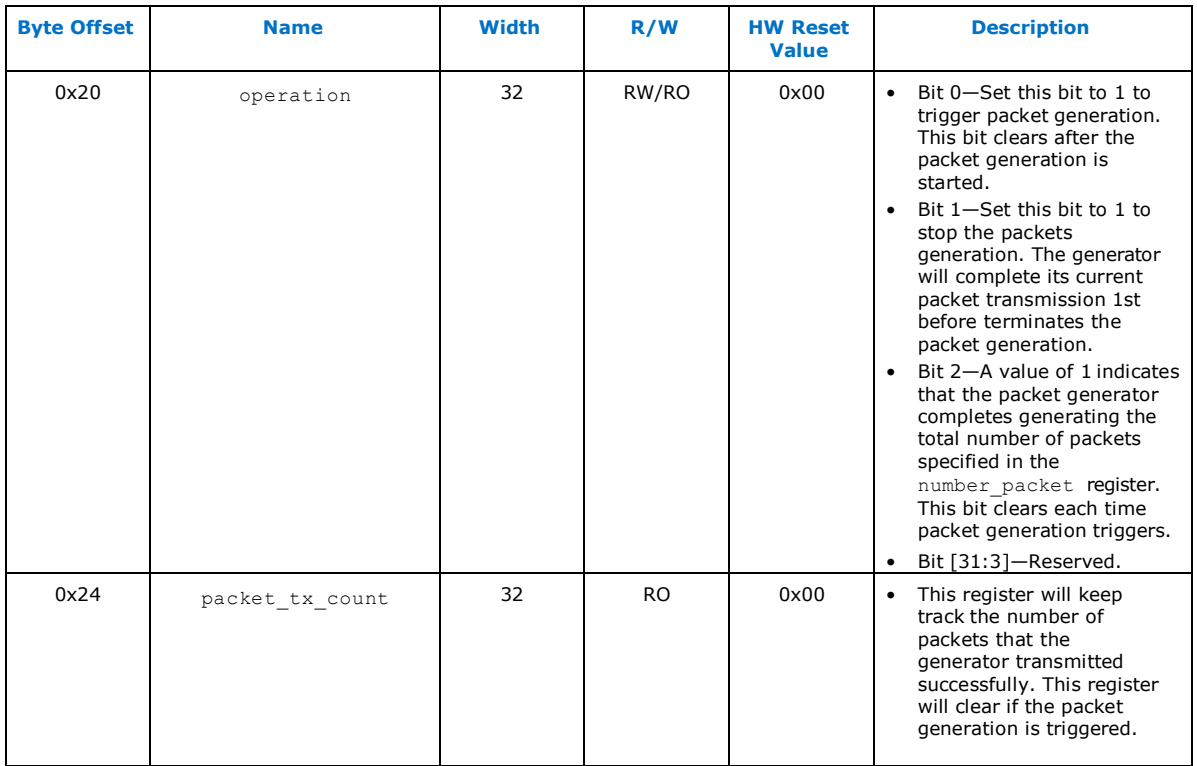

#### **Related Information**

[Triple-Speed Ethernet Intel](https://www.intel.com/content/www/us/en/docs/programmable/683402/22-4-21-1-0/about-this-ip.html)® FPGA IP User Guide

## <span id="page-11-0"></span>**1.7. Hardware Testing**

There are two kind of hardware testings which users can perform. The first test case is [Internal MAC/PHY Loopback](#page-11-1) whereby users can get the Ethernet packet traffic generated by the design internal Ethernet Packet Generator internally loopback within the MAC or PHY block. As for the second test case is Avalon [Streaming Reverse](#page-19-1)  [Loopback](#page-19-1) whereby users can get the Ethernet packet traffic coming from an external Ethernet packet generator loopback through Avalon Streaming blocks.

## <span id="page-11-1"></span>**1.7.1. Test Case—Internal MAC/PHY Loopback**

To run the hardware test case, follow these steps:

- 1. Download the reference design from [Design](https://fpgacloud.intel.com/devstore/platform/19.4.0/Pro/intel-fpga-triple-speed-ethernet-and-on-board-phy-chip-reference-design-for-agilextm-devices/) Store and restore the design using Intel Quartus Prime software.
- 2. Launch the Intel Quartus Prime software and open the project file ( $top.qpf$ ).
- 3. Click **Processing** ➤ **Start Compilation** to compile the design.
- 4. After the design is compiled successfully, a programming file  $(\text{top.sof})$  will be generated and located in the project directory/output files directory.
- 5. Set up the Intel Agilex 7 F-Series Transceiver-SoC Development Kit.
	- a. Connect the programming cable to the JTAG connection port (CN1).
	- b. Connect the power adapter to the power supply input (J37).
- 6. In the Intel Quartus Prime software, select **Tools** ➤ **Programmer** to launch the programmer.
- 7. Download the generated programming file  $(\text{top.sof})$  to the development kit using the **Programmer** application.
- 8. Reset the Ethernet design by either these methods:
	- Press the FPGA PB1 push button.
	- Toggle the In-System Source and Probes Editor bit source[0] from 0 to 1 and back to 0 according to [Figure 4](#page-12-0) below.
		- a. In the Quartus, click **Tools** ➤ **In-System Sources and Probes Editor** to invoke the In-System Sources and Probes Editor.
		- b. In the In-System Sources and Probes Editor, click **Hardware Dropdown**  ➤ Select the Intel Agilex 7 F-Series Transceiver SoC Development Kit name as seen in the **Programmer** application.
		- c. In the In-System Sources and Probes Editor, click **Device Dropdown** ➤ Select the Intel Agilex 7 Device name as seen in the **Programmer** application.
		- d. Click the "**+**" at the side of *source[0..0]* to expand the bits list.
		- e. Toggle the bit *source[0]* from 0 to 1 and back to 0.
	- *Note:* The design must be reset whenever you begin a new test. The reset must be asserted for at least 10ms because the RESET\_N pin of the Marvell PHY needs to be kept low for 10 ms which is the minimum reset requirement of the Marvell PHY.

<span id="page-12-0"></span>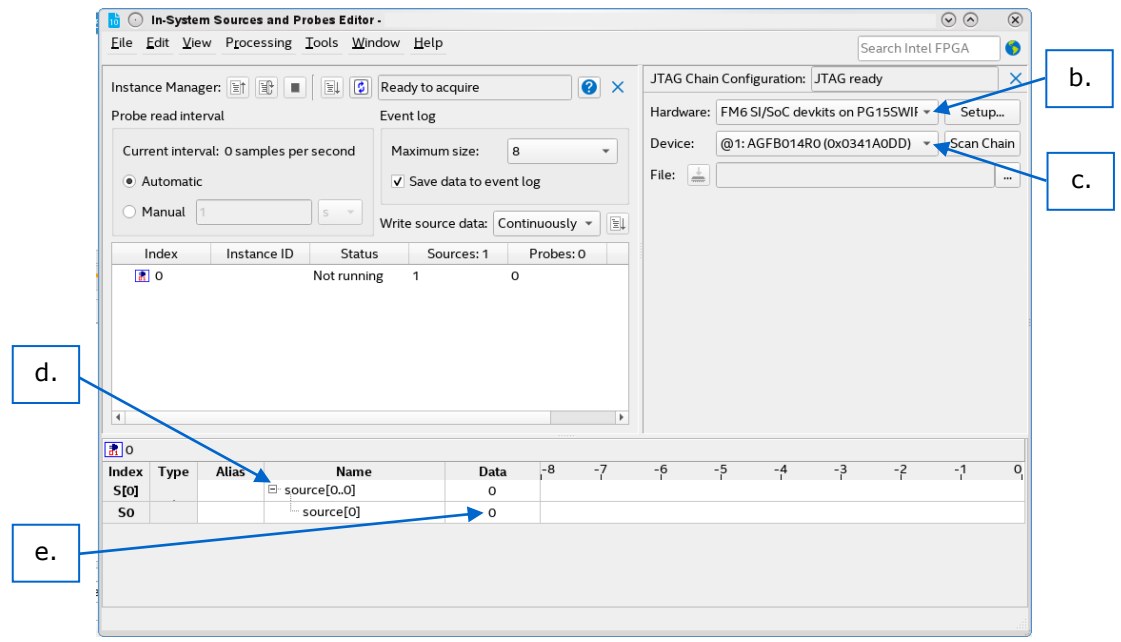

#### **Figure 4. Reset Through In-System Sources and Probes Editor**

- 9. Open the config.tcl script using text editor, which located in project directory/sc\_tcl directory. Please make sure the following parameters are set accordingly to achieve intended operating speed rate and mode. For more information, refer to [Configuration Script](#page-6-3) on page 7.
	- a. Selection of speed rate.
		- i. For 10Mbps, set ETH SPEED to 0 while to ENA 10 to 1.
		- ii. For 10/100/1000Mbps, set ETH SPEED to 0 while to ENA\_10 to  $\Omega$ .
		- iii. For 1000Mbps ONLY, set ETH SPEED to 1 while to ENA 10 to 0 or 1. This is not recommended as it will cause link failure if the PHY is running at 10/100Mbps ONLY.
	- b. Mode enablement for MAC loopback or PHY loopback.
		- i. For MAC loopback, set LOOP ENA to 1 while PHY LOOPBACK to 1 or 0.
		- ii. For PHY loopback, set LOOP ENA to 0 while PHY LOOPBACK to 1.
- 10. In the Intel Quartus Prime software, select **Tools** ➤ **System Debugging Tools** ➤ **System Console** to launch the system console.
- 11. In the System Console command shell, change the directory to project directory/sc\_tcl.
- 12. Run the following command in the System Console command shell to start TSE MAC, TSE PCS, and on-board PHY chip configurations:

source config.tcl

13. Run the following command in System Console command shell to start generating and monitoring Ethernet packets:

source eth gen start.tcl

Note: Open the eth gen start.tcl script which located in project directory/sc tcl directory to set to desired configurations. For more information, refer to [Ethernet Packet Generator Script](#page-7-0) on page 8.

The Avalon Streaming Multiplexer will be configured for forward MAC/PHY loopback when the Ethernet Packet Generator is started and the Ethernet Packet Monitor automatically starts after the Ethernet packet is generated. The System Console displays the number of packets with/without error received by the Ethernet Packet Monitor (refer to [Figure 8](#page-17-0) on page 18).

14. Run the following command to view the TSE MAC statistic counters:

source tse\_stat\_read.tcl

#### Figure 5. **Sample Output-MAC Configuration Summary**

Starting TSE MAC Configuration System Console 

Info: Opened JTAG Master Service

Info: Configure TSE MAC

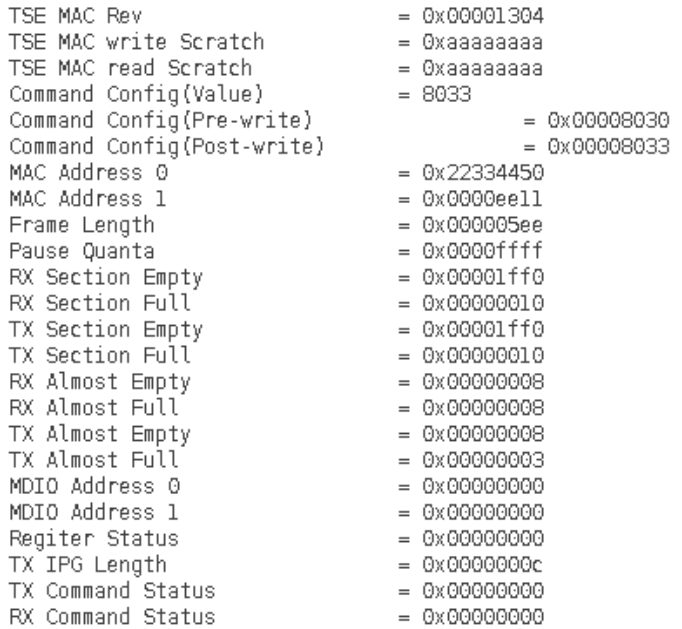

#### Figure 6. **Sample Output-PCS Configuration Summary**

Starting TSE PCS Configuration System Console 

Info: Opened JTAG Master Service

Info: Configure TSE PCS

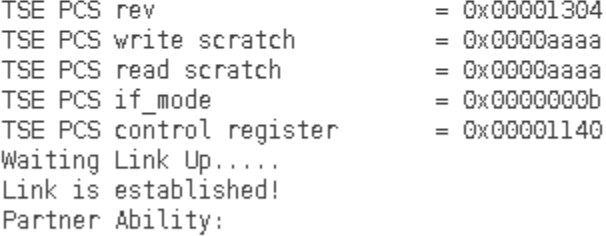

Copper link interface is down. Copper operating in Half Duplex mode.<br>Copper operating Speed 10Mbps

#### **Figure 7. Sample Output—On-Board PHY Chip Configuration Summary**

Starting Marvell PHY Configuration System Console 

Info: Opened JTAG Master Service

Info: Configure On Board Ethernet PHY Chip

Configure PHY. Set PHY SPEED to 1000Mbps Enable PHY Auto-Negotiation Enable PHY In Full Duplex Mode PHY read Control Register  $= 0x00001140$ Advertise PHY 100BASE-TX & 10BASE-TX Full Duplex PHY read AN Advertisement Register  $= 0x00000141$ Advertise PHY 1000BASE-T Full Duplex PHY read 1000BASE-T Control Register  $= 0x00000e00$ Set PHY Synchronizing FIFO to maximum Enable PHY MDIX crossover Set PHY HWCFG MODE for SGMII to Copper Without Clock PHY read Extended PHY Specific Status Register  $= 0x00008484$ PHY Link Down! PHY Speed and Duplex Resolve Failed! PHY operating in Half Duplex mode. PHY operating Speed 1000Mbps PHY read Status Register = 0x00007949  $= 0 \times 00001140$ PHY read Control Register

Info: Closed JTAG Master Service

Note :

- 1. If the RJ-45 port is not connected to an external device(eg. Tester or development kit), the "PHY Link Down!" message is normal.
- 2. The MAC internal loopback and PHY internal loopback could be performed without connecting the RJ-45 port to an external device.

#### <span id="page-17-0"></span>**Figure 8. Sample Output—Ethernet Packet Generator and Ethernet Packet Monitor Statistics**

Starting Ethernet Generator / Monitor System Console 

Info: Opened JTAG Master Service

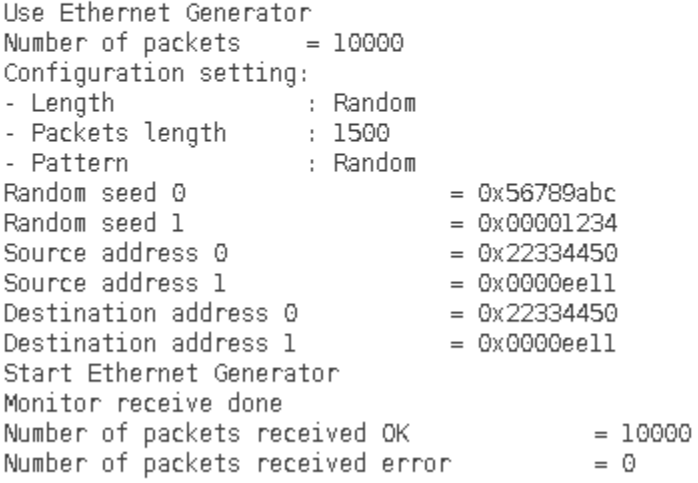

# **Figure 9.** Sample Output-TX and RX MAC Statistic Counters<br>
TSE MAC Statistics Counters Map

-------------------------------

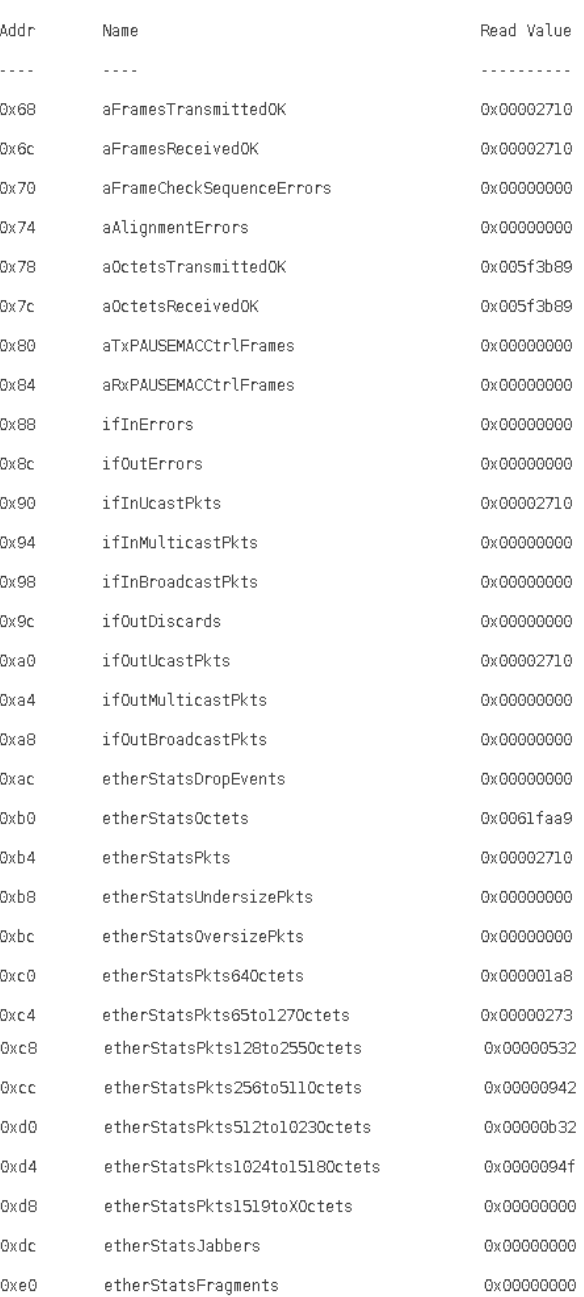

#### **Related Information**

• [Marvell 88E1111 PHY Configuration](https://community.intel.com/t5/FPGA-Wiki/Marvell-88E1111-PHY-Configuration-Steps/ta-p/735410) Steps

### <span id="page-19-1"></span><span id="page-19-0"></span>**1.7.2. Test Case—Avalon Streaming Reverse Loopback**

To run the hardware test case, follow these steps:

- 1. Download the reference design from [Design Store a](https://cloud.altera.com/devstore/platform/17.1.0/Pro/an-830-intel-fpga-triple-speed-ethernet-and-on-board-phy-chip-reference-design-for-intel-stratix-10-devices/)nd restore the design using Intel Quartus Prime software.
- 2. Launch the Intel Quartus Prime software and open the project file ( $top, qpf$ ).
- 3. Click **Processing** ➤ **Start Compilation** to compile the design.
- 4. After the design is compiled successfully, a programming file  $(\text{top.sof})$  will be generated and located in the project directory/output files directory.
- 5. Set up the Intel Agilex 7 F-Series Transceiver-SoC Development Kit.
	- a. Connect the external packet generator to the RJ-45 port of the development kit (J15) by using Ethernet Cat5e cable.
	- b. Connect the programming cable to the JTAG connection port (CN1).
	- c. Connect the power adapter to the power supply input (J37).
- 6. In the Intel Quartus Prime software, select **Tools** ➤ **Programmer** to launch the programmer.
- 7. Download the generated programming file (top.sof) to the development kit using the **Programmer** application.
- 8. Reset the Ethernet design by either these methods:
	- Press the FPGA PB1 push button.
	- Toggle the In-System Source and Probes Editor bit source[0] from 0 to 1 and back to 0 according to [Figure 4](#page-12-0) on page 13.
	- *Note:* The design must be reset whenever you begin a new test. The reset must be asserted for at least 10ms because the RESET\_N pin of the Marvell PHY needs to be kept low for 10 ms which is the minimum reset requirement of the Marvell PHY.
- 9. Open the config.tcl script using text editor, which located in project\_directory/sc\_tcl directory. Please ensure the following parameters are set accordingly. For more information, refer to [Configuration Script](#page-6-3) on page 7.
	- a. Please make sure ETH\_SPEED is set to 0 and ENA\_10 to 0 to ensure the MAC is not forced to operate at 1000Mbps ONLY so that the MAC could follow the speed rate of the PHY set in step 9.c below.
	- b. If you wish to operate the MAC in 1000Mbps ONLY, you can set ETH SPEED to 1. This is not recommended as it will cause link failure if the PHY is running at 10/100Mbps ONLY.
	- c. Selection of speed rate.
		- i. For 10Mbps ONLY, set PHY ETH SPEED to 10.
		- ii. For 10/100Mbps ONLY, set PHY ETH SPEED to 100.
		- iii. For 10/100/1000Mbps, set PHY\_ETH\_SPEED to 1000.
	- d. Please make sure the LOOP\_ENA and PHY\_LOOPBACK parameter is set to 0 to ensure the MAC/PHY loopback mode or PHY loopback mode is disabled.
- 10. In the Intel Quartus Prime software, select **Tools** ➤ **System Debugging Tools** ➤ **System Console** to launch the System Console.
- 11. In the System Console command shell, change the directory to project\_directory/sc\_tcl.

12. Run the following command in the System Console command shell to start TSE MAC, TSE PCS, and on-board PHY chip configurations:

source config.tcl

The System Console displays the copper link connection status and the resolved operating speed and duplex mode of on-board PHY Chip (refer to [Figure 12](#page-22-0) on page 23).

- 13. The Avalon Streaming Multiplexer is by default configured for reverse loopback after reset in step 8. Therefore, start to transmit the Ethernet packets from the external packet generator to the development kit. Verify the number of packets that successfully loop back to the external packet generator.
- 14. Run the following command to view the TSE MAC statistic counters:

source tse stat read.tcl

#### **Figure 10. Sample Output—MAC Configuration Summary**

Info: Opened JTAG Master Service

Info: Configure TSE MAC

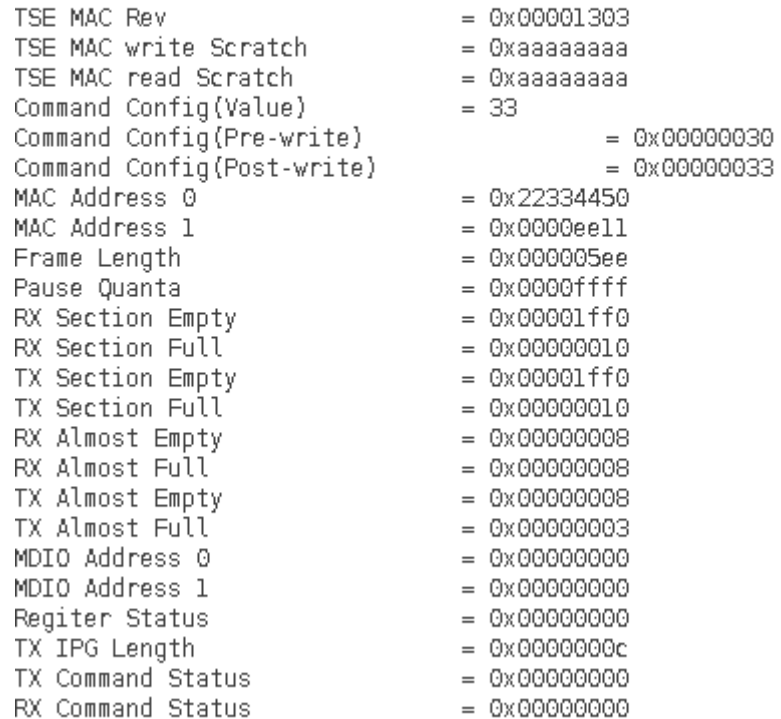

#### Figure 11. Sample Output-PCS Configuration Summary

Starting TSE PCS Configuration System Console 

Info: Opened JTAG Master Service

Info: Configure TSE PCS

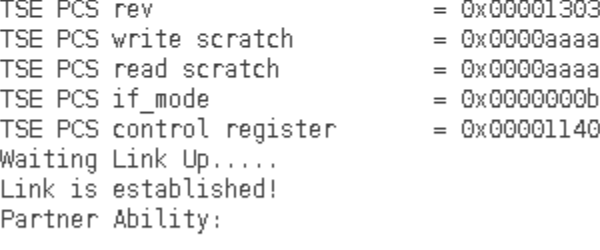

Copper link interface is up. Copper operating in Full Duplex mode. Copper operating Speed 1000Mbps

#### <span id="page-22-0"></span>Figure 12. Sample Output-On-Board PHY Chip Configurations

Starting Marvell PHY Configuration System Console 

Info: Opened JTAG Master Service

Info: Configure On Board Ethernet PHY Chip

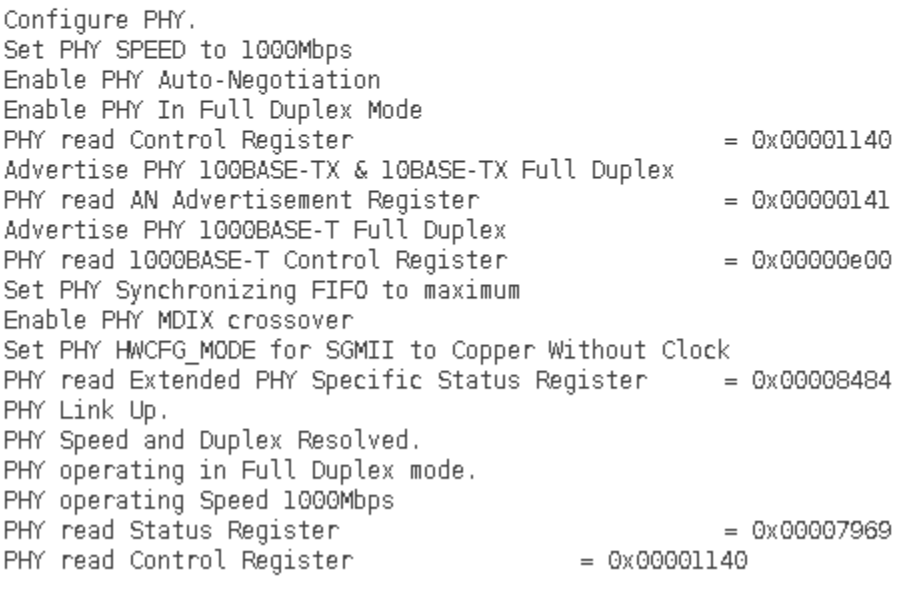

# **Figure 13. Sample Output—TX and RX MAC Statistic Counters**

TSE MAC Statistics Counters Map

-----------------------------

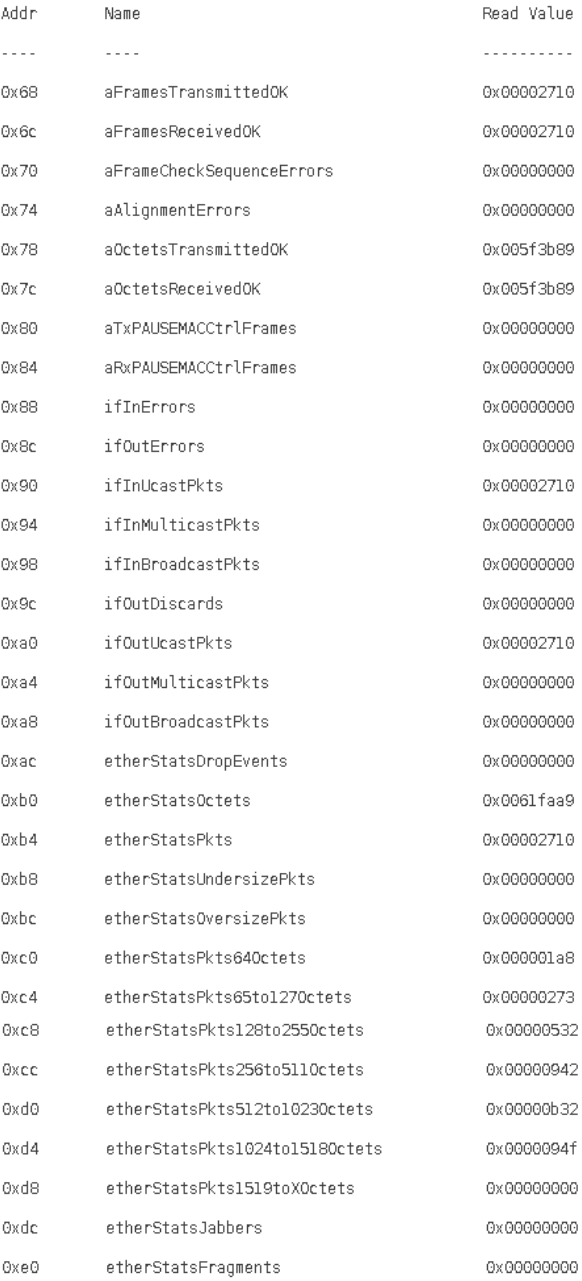

#### **Related Information**

• [Marvell 88E1111 PHY Configuration](https://community.intel.com/t5/FPGA-Wiki/Marvell-88E1111-PHY-Configuration-Steps/ta-p/735410) Steps

# <span id="page-24-0"></span>**1.8. Document Revision History : Intel FPGA Triple- Speed Ethernet and On-Board PHY Chip Reference Design for Intel Agilex 7 Devices**

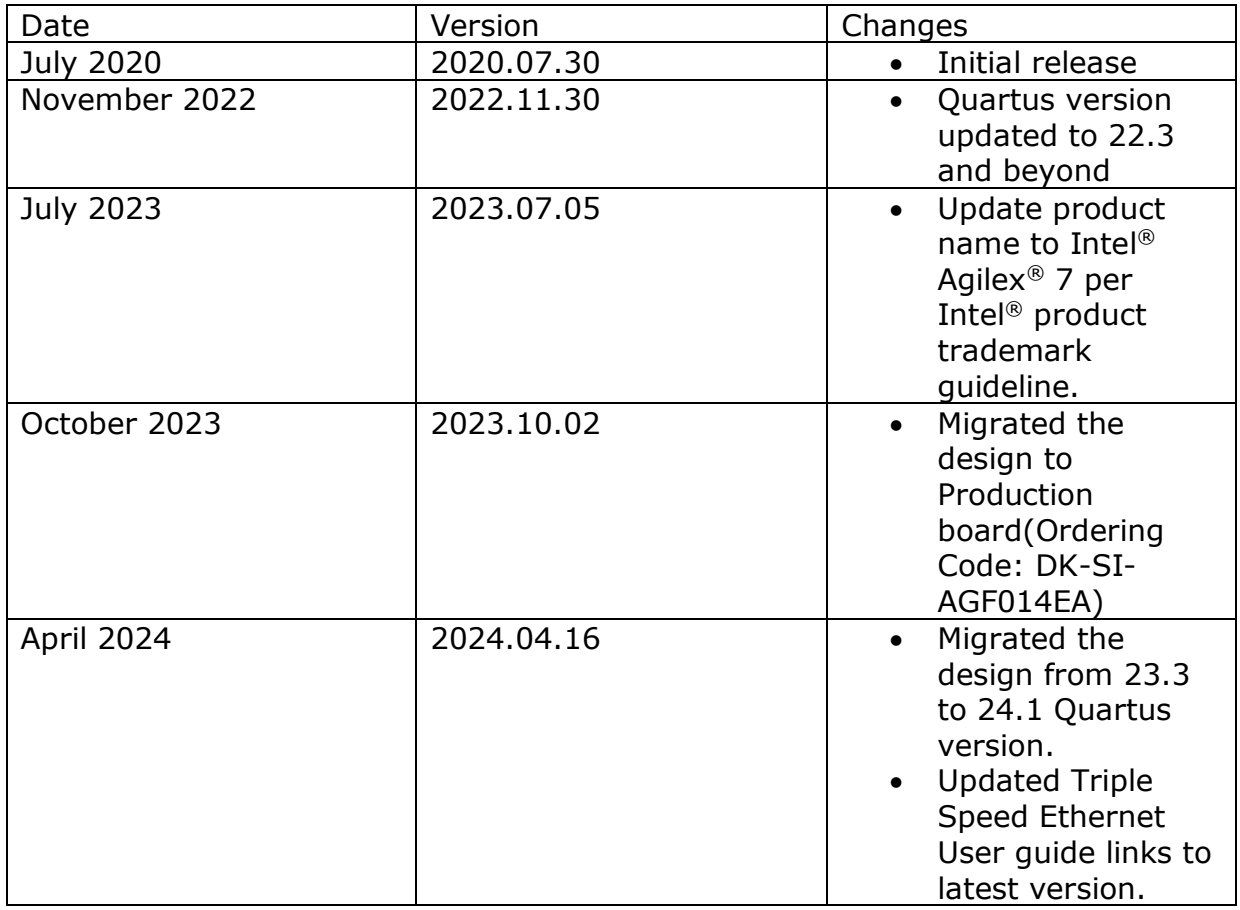